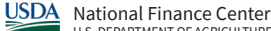

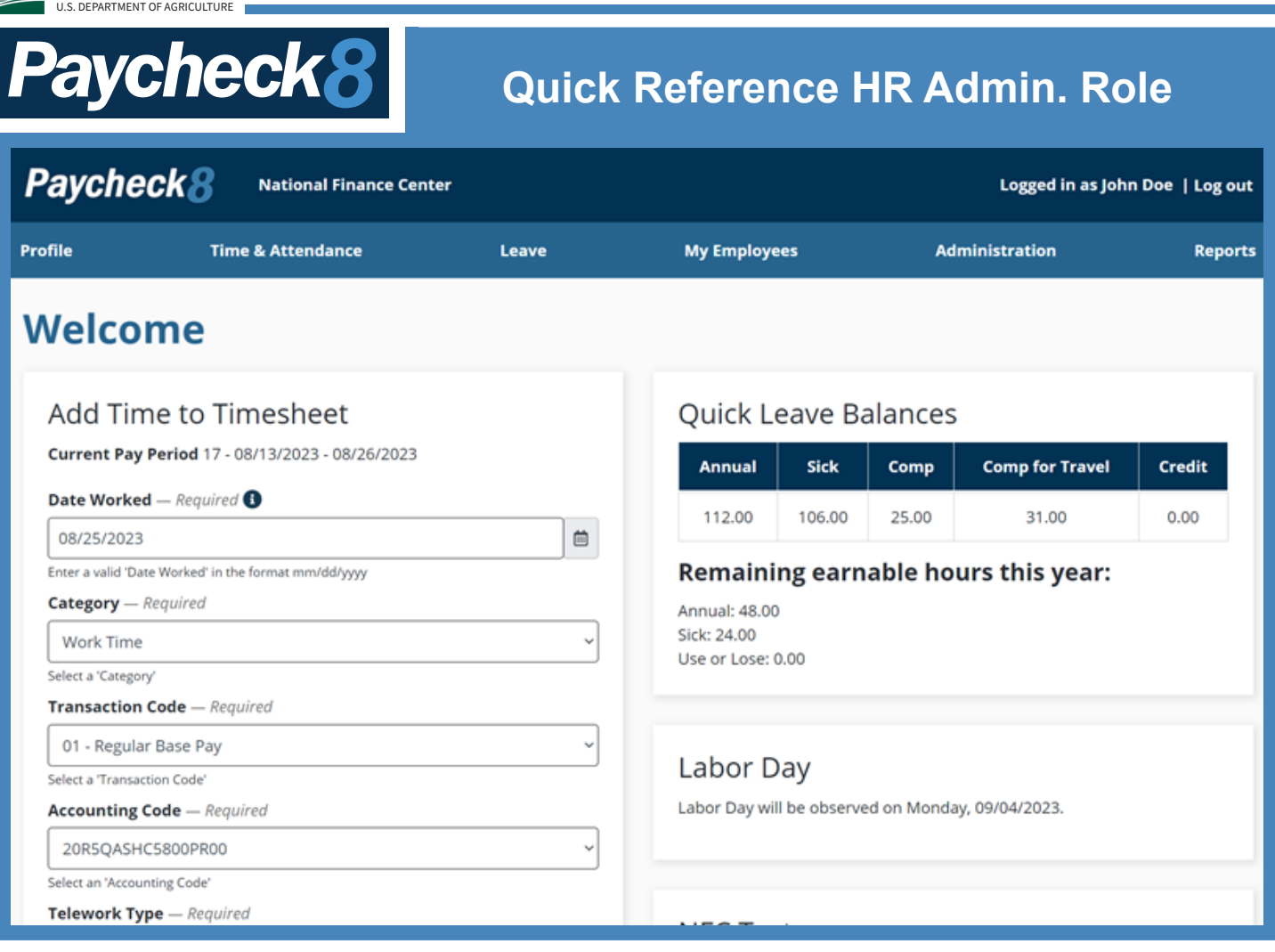

# **HR Admin. Menu Options**

**Profile:**

View profile and appointment information.

#### **Time & Attendance (T&A):**

Enter Time, My Timesheets, Premium Pay Request, and Premium Pay Submitted.

#### **Leave:**

Leave Balances, Manage Leave Requests, Leave Share Requests, Leave Share Donations, Leave Calendar, Leave Case Application, and Leave Cases Submitted.

#### **Administration:**

Manage Employees, Manage Notifications, Manage Accounting Codes, and Mass Accounting Code Assignment.

#### **Reports:**

T&A Status Report, T&A Summary Report, Reporting Relationships Report, Appointment Limit Report, Transaction Code Report, and Leave Audit Report.

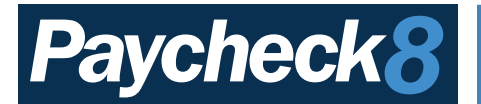

# **Running Reports**

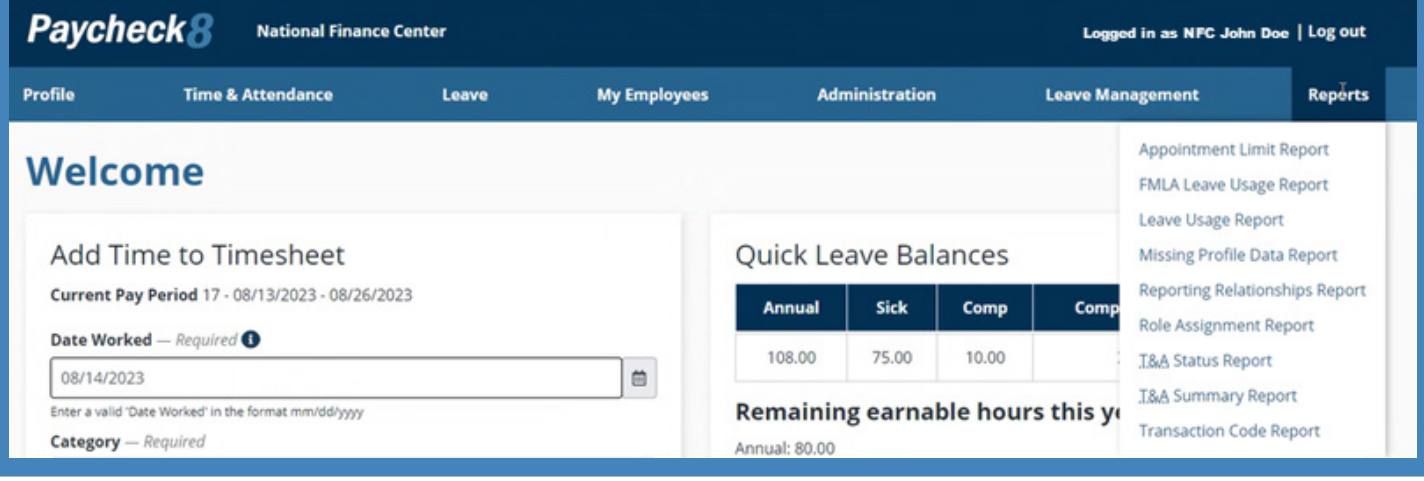

# **Running Reports:**

- 1. Select **Reports** from the **Reports** menu.
- 2. Select the applicable report. The selected report filters are displayed.
- 3. Select **Search** button. The search results are displayed.
- 4. Select the **Export to CSV** button. A popup appears to Save As or Open. If **Save As** is selected, select where to save the report. If Open is selected, it will open the report.

OR

Select the **Print to PDF** button. A popup appears to print or save the report.

**NOTE:** Reports may either be printed, exported, or saved.

# **Types of Reports**

- **• Appointment Limit Report** Displays appointment limitation report by pay period using org code or manager type.
- **• FMLA Leave Usage Report Displays an employee's Family and Medical Leave Act (FMLA) case information**
- **• Leave Usage Report** Displays an employee's leave information for a specific leave type.
- **• Missing Profile Data Report** Displays employees with missing information.
- **• Reporting Relationships Report** Displays reporting relationships by timekeeper or manager types.
- **• Role Assignment Report** Displays a list of employees for the selected role.
- **• T&A Status Report** Displays the timesheet statuses by pay period using organizational code or manager.
- **• T&A Summary Report** Displays timesheet summary counts by pay period using org code.
- **• Transaction Code Report** Displays transaction code usage details on the specified transaction code combination.

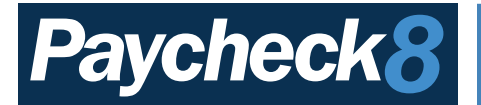

### **Adding a Timekeeper or Master Timekeeper**

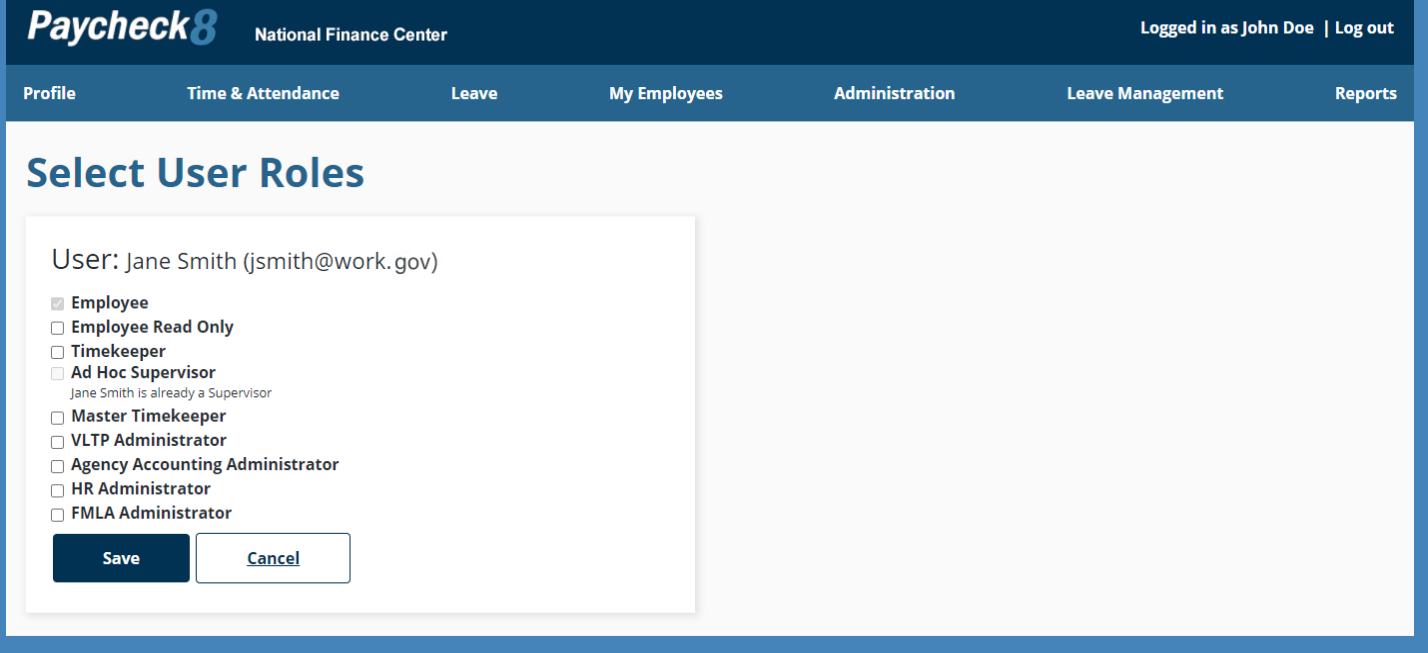

### **Managing Roles**

- 1. Select **Manage Employees** from the Administration navigation menu. The Manage Employees page is displayed.
- 2. Enter at least two characters of search criteria. Users can search using first name, last name, user ID, or email address.
- 3. Select the **Search** button. The search results are displayed.
- 4. Select the S**elect User Roles** link from under the Actions column. The Select User Roles page is displayed.
- 5. Select the applicable roles that you wish to assign.
- 6. Select the **Save** button. The Information save popup appears.
- 7. Select the **Close** button. You are returned to the Select User Roles page.

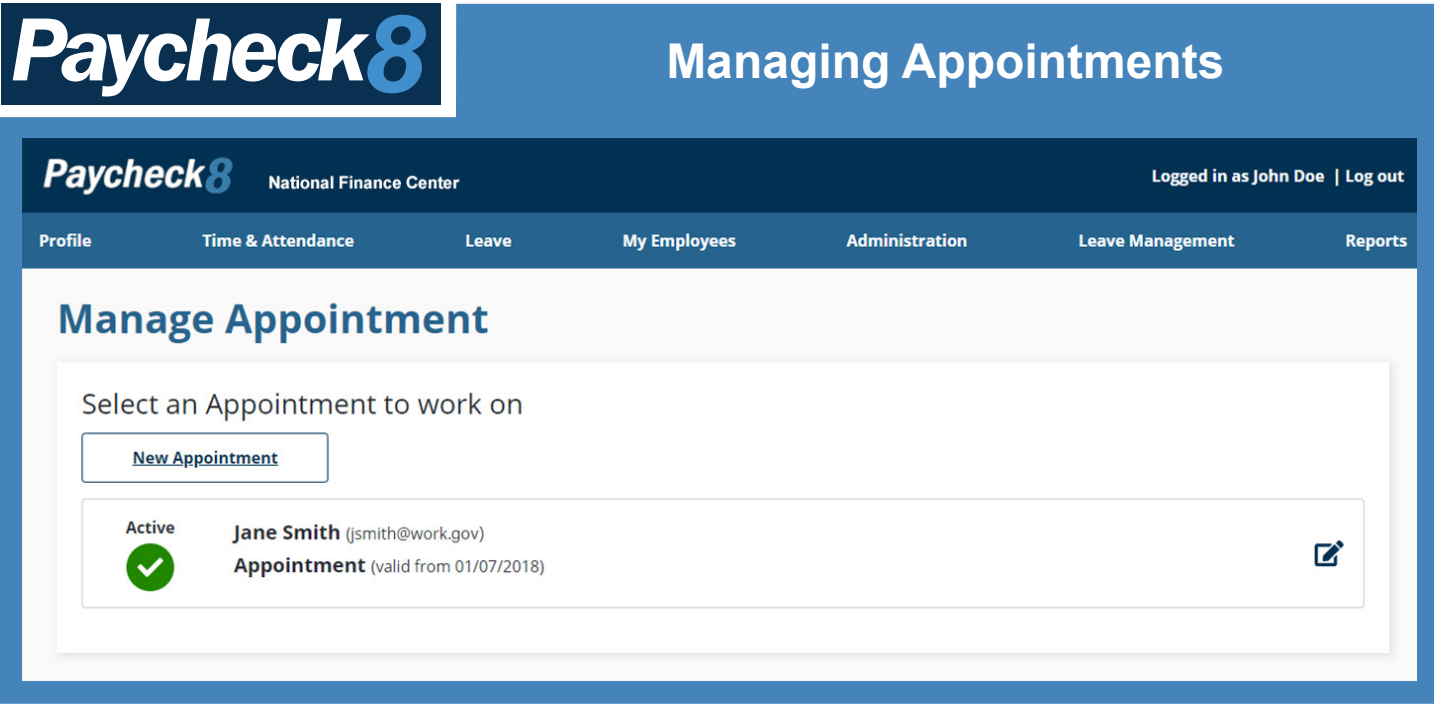

# **Managing Appointments**

- 1. Select **Manage Employees** from the **Administration** navigation menu. The Manage Employees page is displayed.
- 2. Enter at least two characters of search criteria. Users can search using first name, last name, user ID, or email address.
- 3. Select the **Search** button. The search results are displayed.
- 4. Select the **Manage Appointments** link from under the Actions column. The Manage Appointment page is displayed.
- 5. Select the **New Appointment** button. The New Appointment page is displayed.
- 6. Make applicable edits.
- 7. Select the **Save** button.

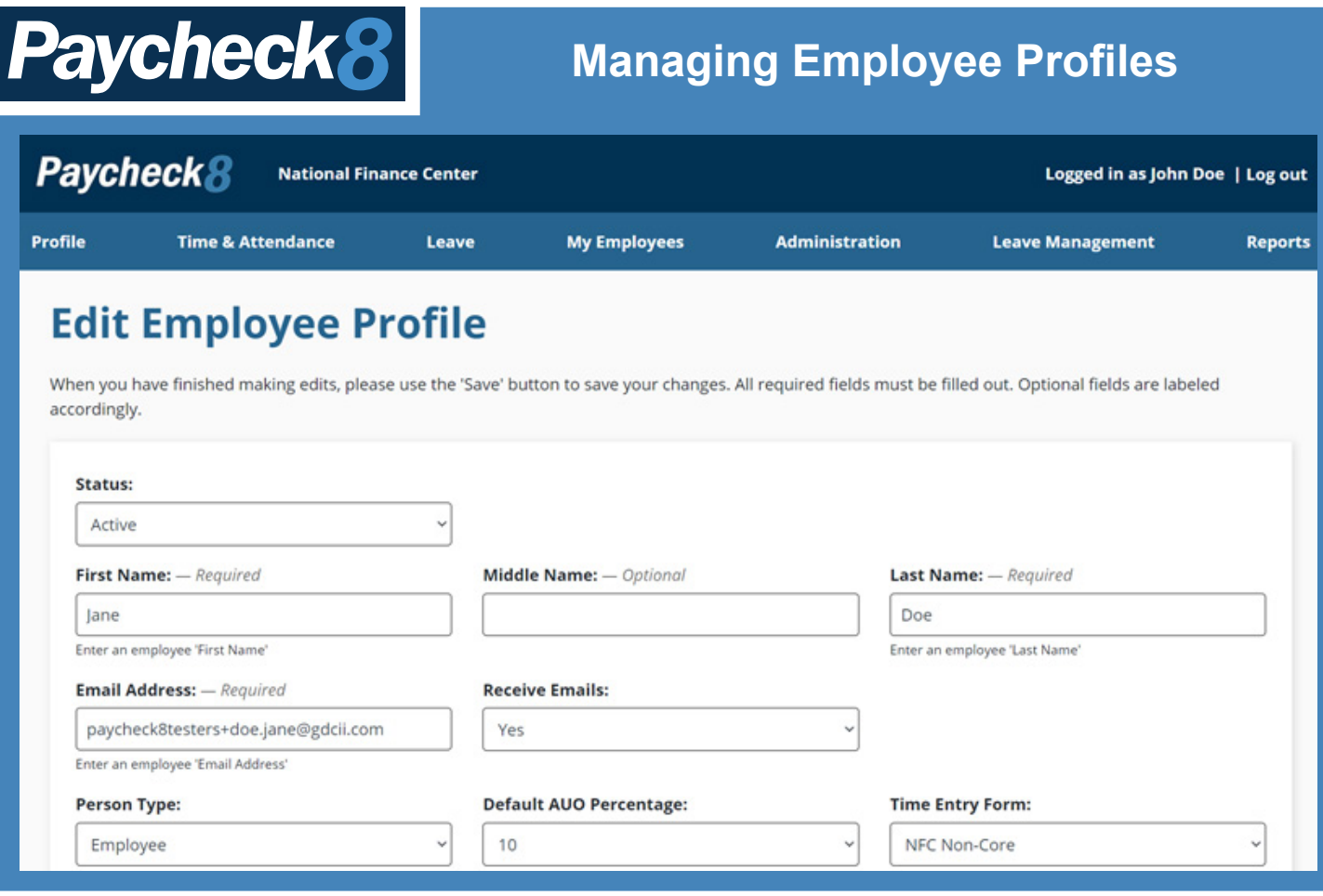

# **Managing Employee Profiles**

- 1. Select **Manage Employees** from the **Administration** navigation menu. The Manage Employees page is displayed.
- 2. Enter at least two characters of search criteria. Users can search using first name, last name, user ID, or email address.
- 3. Select the **Search** button. The search results are displayed.
- 4. Select **Edit Employee Profile** from the Actions column. The Edit User page is displayed.
- 5. Edit the applicable fields.
- 6. Select the **Save** button.